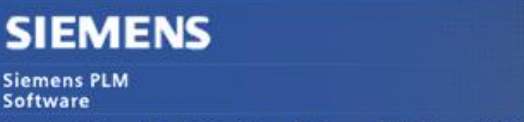

Greater China Technical Tips & News Hot Line:800-810-1970

2014-4-18

### **Siemens PLM Software 技術技巧及新聞**

歡迎流覽《Siemens PLM Software 技術技巧及新聞》, 希望它能成為 Siemens PLM Software 技術支援團隊將 Siemens PLM Software 最新產品更新、技術技巧及新聞傳遞給用戶的一種途徑

### **Date: 2104/04/18**

### **NX Tips**

# *1. 使用"Version up"選項更新 drafting object*

從 NX3 版本開始, drafting objects 在保存的時候會自動記錄它創建的時候使用的 NX 版 本,並保存該版本的計算方法。

也就是說,即使你使用新版本 NX 打開之前版本創建的製圖資訊,軟體不會自動按照新版 本的演算法來更新圖紙,而是保留原來老版本的演算法和狀態,這樣做的目的是保證製圖 資料的穩定性。

但是同時這樣的版本規則也帶來一個負面的作用,就是新版本的修正或者功能增強對這些 舊版本資料將不會生效。

此時使用下面介紹的 versioning options 選項功能,你可以手工的把這些老版本的 drafting object 強制更新到當前版本的 NX 演算法,並在以後一直保持使用這個版本.

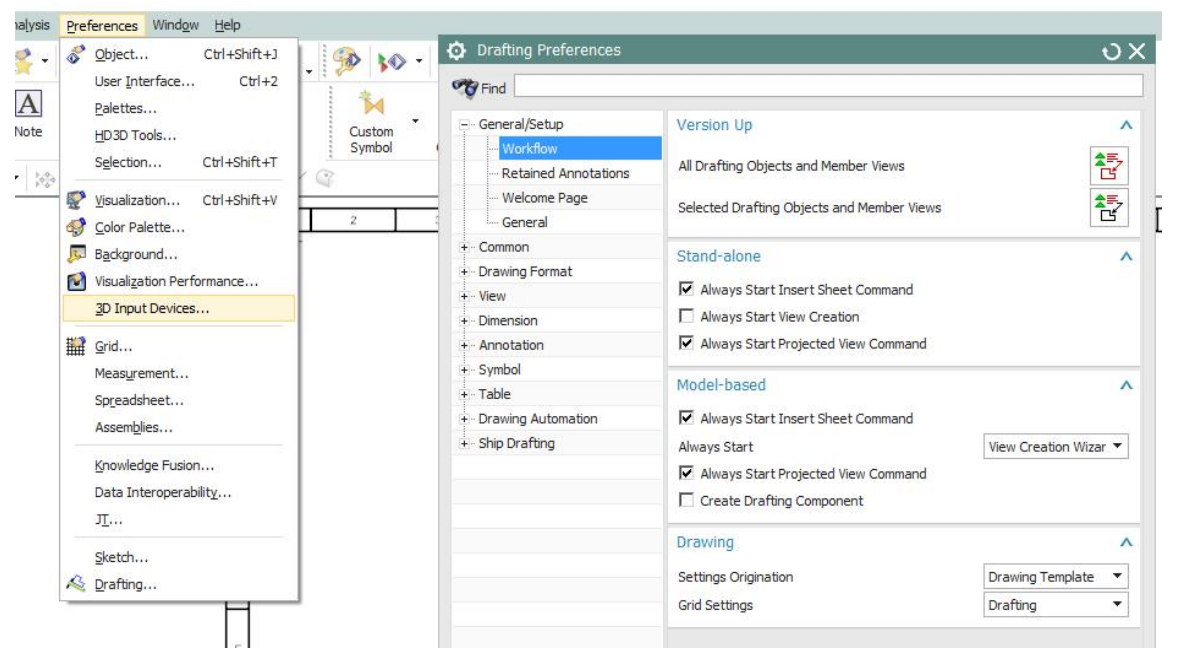

"Version Up"命今可以在 the Drafting Preference 找到, 具體存 General/Setup à Workflowà Version Up , 選擇 "All Drafting Objects and Member Views"可以更新所有 drafting objects

# *2. NX 補丁程式安裝的時候出現說沒有安裝 64 位的 NX, 導致無法安裝補丁*

2014-4-18

## **症狀**

- (1) NX 的補丁程式安裝的時候出現說沒有安裝 64 位的 NX
- (2) 用戶運行 Launch.exe 去安裝 v8.5.3, 出現了下面的錯誤:

"Failed to open registry key software \Unigraphics Solutions\NX\8.5\"

### **解決方法:**

- (1) 根據錯誤的提示, 做如下操作:
	- a. 運行 regedit.
	- b. 檢查下面的註冊表資訊:

HKEY\_LOCAL\_MACHINE\SOFTWARE\Unigraphics Solutions\NX\8.5\ 看是否 8.5\ 子目錄丟失了!

- c. 如果沒有的話, 會導致 NX 8.5 的補丁安裝出問題.
- (2) 最好的方法是重新安裝 Nx8.5, 做一個 REINSTALL NX 8.5 做一個 REPAIR:
	- a. Launch.exe  $-$  右鍵"Run as Administrator"
	- b. 選擇 REPAIR
	- c. 完成後,檢查註冊表看看是否有 8.5\ 子目錄

HKEY\_LOCAL\_MACHINE\SOFTWARE\Unigraphics Solutions\NX\8.5\

- d. 如果有的話, 再次運行 NX 8.5.3 Maintenance Release
	- 右鍵 CLICK its Launch.exe and "Run as Administration"
- (3) 這是一個實際的解決 v8.5.3 安裝的方法.

## **Teamcenter Tips**

# *3. 在另存為或者修訂零組件版本時,如何重命名它所包含的資料集名字*

在另存為或者修訂包含資料集的零元件版本時,如果你選擇複製為物件,那麼新的資料集 會生成並放置在對應到關係下。某些情況,新生成的資料集會根據新創建的零元件版本來 重命名,比如零組件 ID,版本 ID。而在某些情況下,新生成的資料集的名字會保持原樣並 造成一些困惑。該文章說明如何根據相關屬性來重命名資料集。

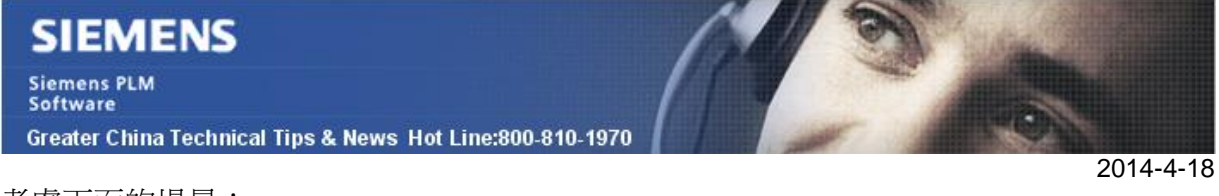

考慮下面的場景:

在零元件版本下的規格關係中創建文本資料集,使用 ItemID/Item revision ID +"-"+User Text 格式來命名資料集。

零組件 ID:000053

零組件版本:A

使用者文本:Text

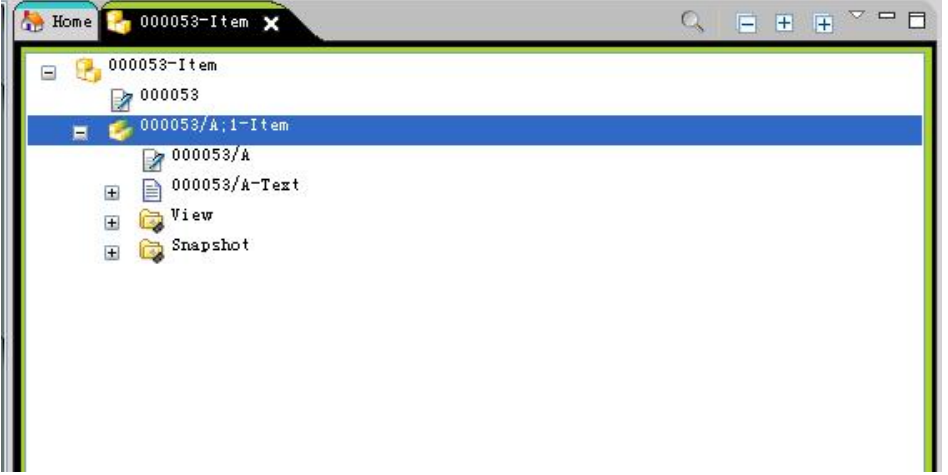

在修訂時,選擇複製為物件,新生成的文本資料集會以零元件 ID/修訂後的零元件版本 +"-"+使用者文本。本例中為 000053/B-Text.

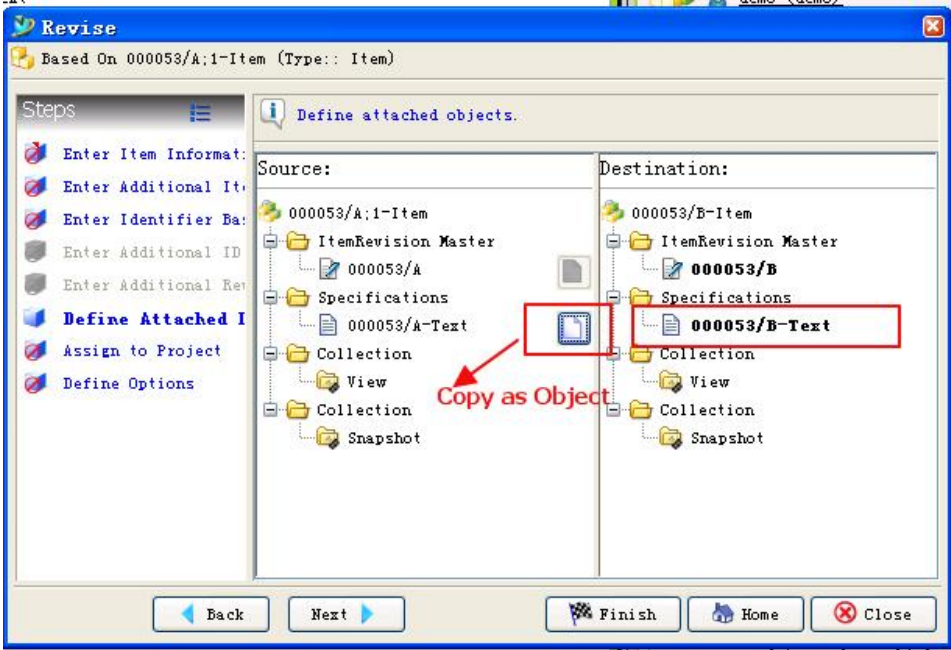

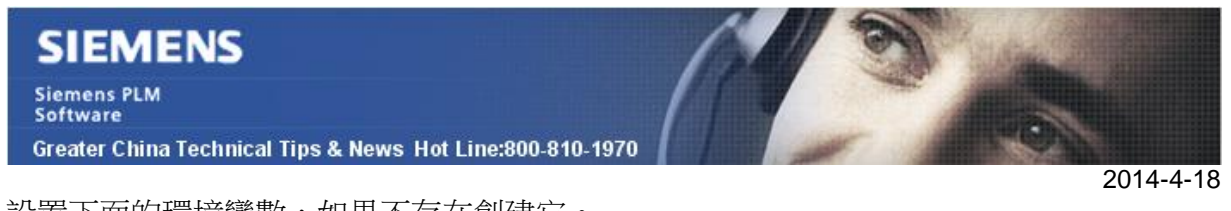

設置下面的環境變數,如果不存在創建它。

名字: Text\_saveas\_pattern

值: \${ItemID}/\${RevisionID}-\${UserText}

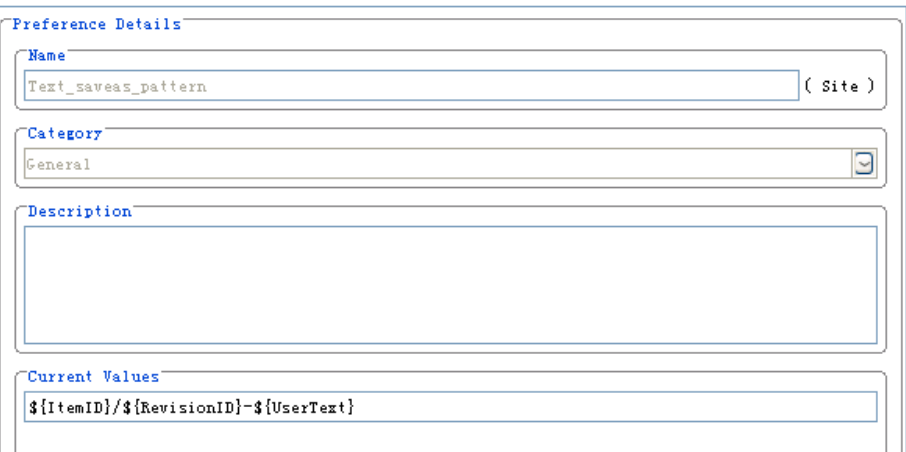

你也可以在 BMIDE 中配置深度拷貝規則,設定複製為物件為預設設置。在設定該規則 後,不需要在修訂時再手動選擇複製為物件。

Greater China ME&S Service Team PRC Helpdesk (Mandarin): 800-810-1970 Taiwan Helpdesk (Mandarin): 00801-86-1970 HK Helpdesk (Cantonese): 852-2230-3322 Helpdesk Email: [helpdesk\\_cn.plm@siemens.com](mailto:helpdesk_cn.plm@siemens.com) Global Technical Access Center: <http://support.ugs.com> Siemens PLM Software Web Site: <http://www.plm.automation.siemens.com> Siemens PLM Software (China) Web Site: [http://www.plm.automation.siemens.com/zh\\_cn/](http://www.plm.automation.siemens.com/zh_cn/) NNNNNNNNNNNNNNNNNNNNNNNNNNN

此e-mail newsletter 僅提供給享有產品支援與維護的Siemens PLM 軟體使用者。當您發現問題或 希望棄訂,請發送郵件至 helpdesk cn.plm@siemens.com聯繫,如棄訂,請在標題列中注明"棄 訂"